## Instrukcja Logowania do platformy Teams za pomocą przeglądarki internetowej

## Przejście pod właściwą stronę internetową

Aby zalogować się do platformy teams przejdź w wybranej przez siebie przeglądarce internetowej wprowadź adres strony: [https://teams.com/.](https://teams.com/)

Po przejści pod wskazany adres, aby zalogować się do konta należy wybrać "Zaloguj się".

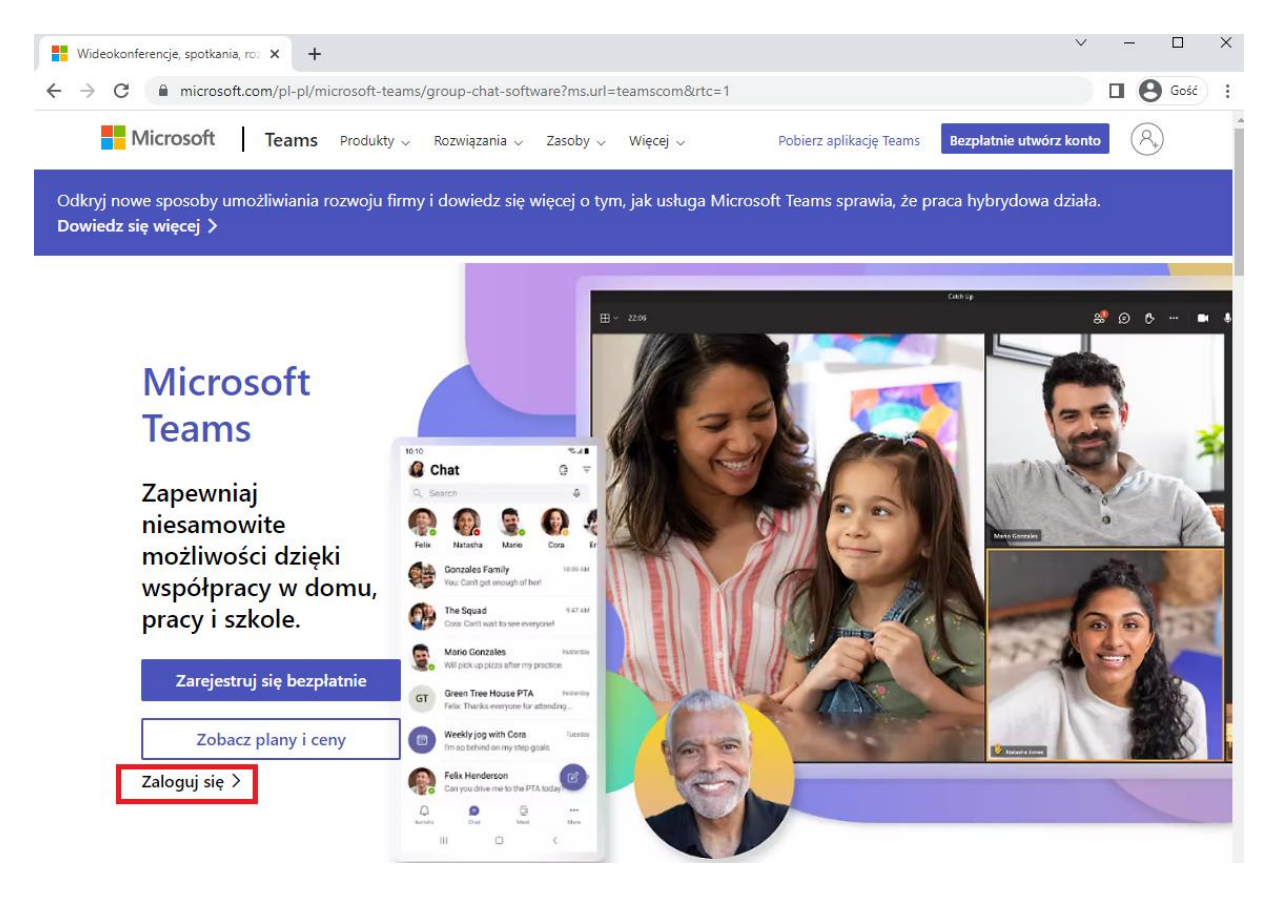

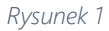

*Rysunek 1 Widok strony głównej Platformy Teams w przeglądarce internetowej*

CBSG Polska Sp. z o.o. ul. Czereśniowa 98 02-456 Warszawa Telefon 22 270 61 62 Email [biuro@cbsg.pl](mailto:biuro@cbsg.pl) WWW [www.cbsg.pl](http://www.cbsg.pl/)

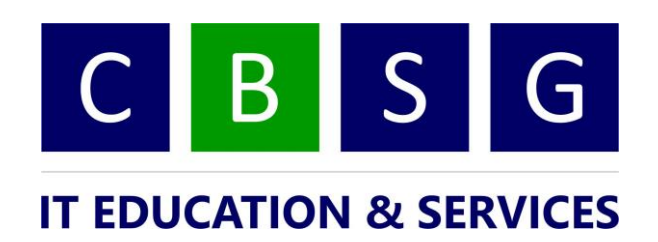

## Podanie loginu oraz hasła -> zalogowanie do platformy Teams

Po wybraniu "Zaloguj się" powinno nastąpić przekierowanie do podstrony pozwalającej na wprowadzenia loginu oraz hasła. Jeśli jednak tak się nie stało, użyj innej przeglądarki lub trubu "prywatnego".

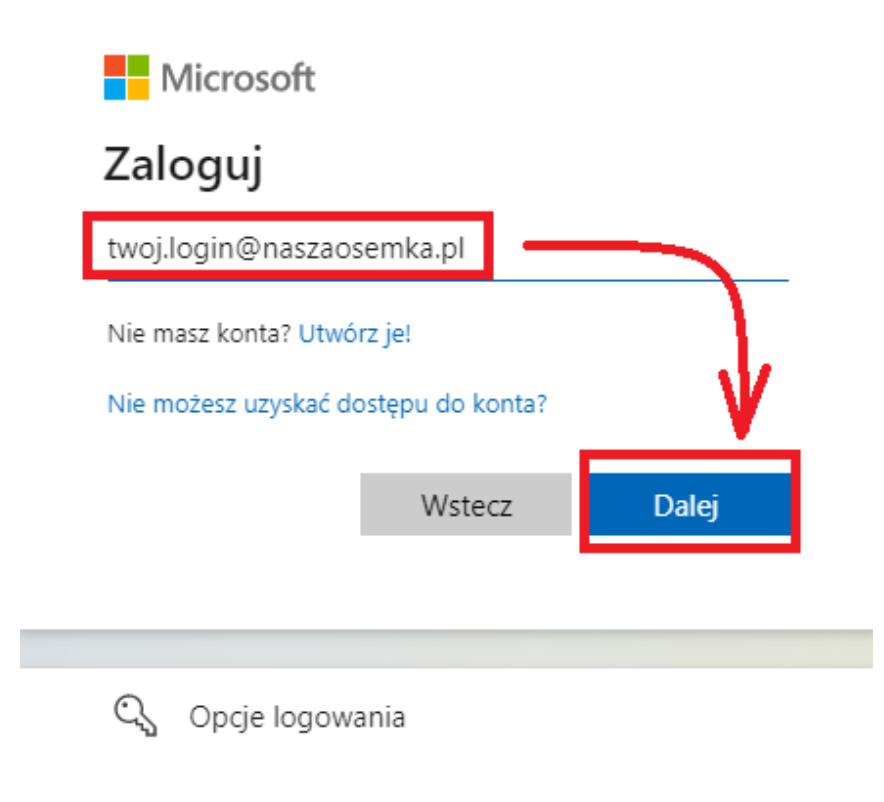

*Rysunek 2 Widok okna logowania do platformy Teams*

Po podaniu prawidłowych poświadczeń oraz wyborze "Dalej" powinno nastąpić zalogowaine do platformy Teams.

CBSG Polska Sp. z o.o. ul. Czereśniowa 98 02-456 Warszawa Telefon 22 270 61 62 Email [biuro@cbsg.pl](mailto:biuro@cbsg.pl) WWW [www.cbsg.pl](http://www.cbsg.pl/)

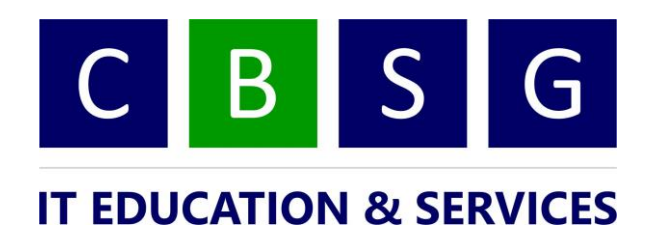